# **SVX9000 Drives**

# Quick Start Guide

**Effective November 2011 Supersedes December 2003**

### **CONTENT**

- STEP 1 Keypad Operation Overview
- STEP 2 Standard Wiring Diagrams and Connections
- STEP 3 Start-Up Wizard
- STEP 4 Operating and Programming Menu Navigation
- STEP 5 Faults and Warning Indication
- STEP 6 Monitoring Menu

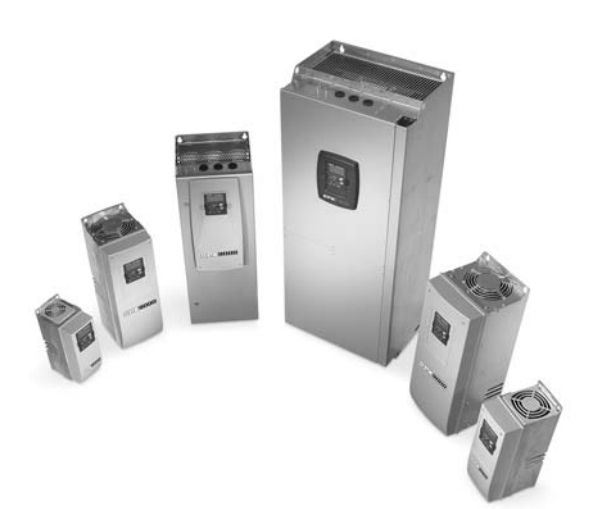

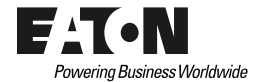

# **STEP 1 Keypad Operation Overview**

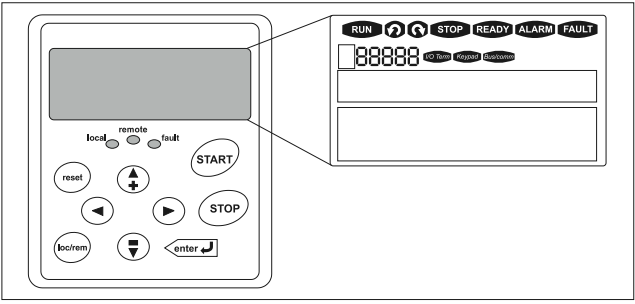

#### **Keypad and Display**

#### **LCD Status Indicators**

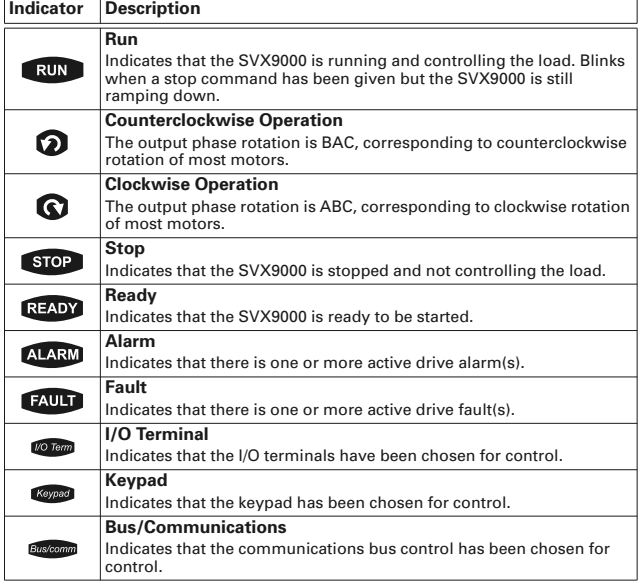

#### **LED Status Indicators**

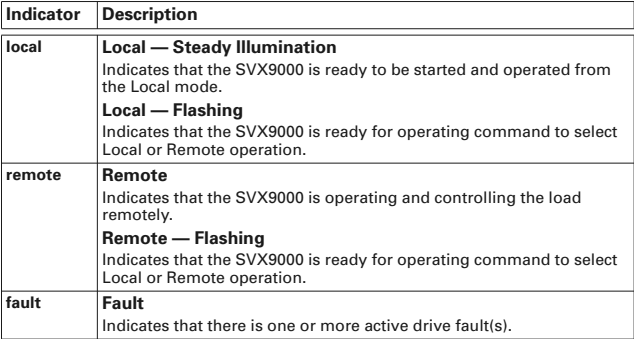

#### **Navigation Buttons**

#### **Button Description**

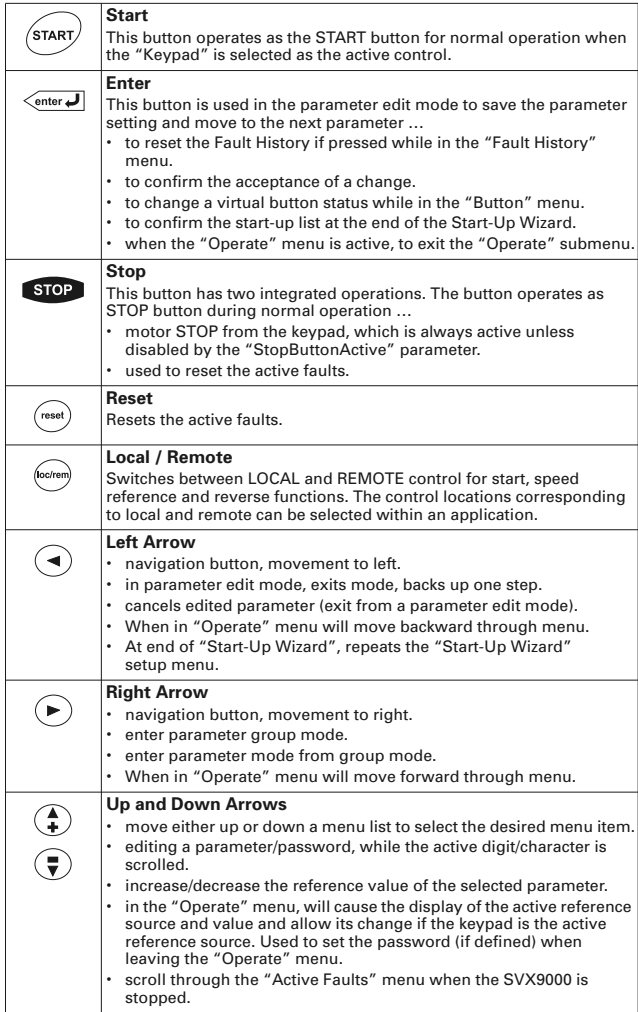

### **Menu Navigation**

#### *Navigation Tips*

- To navigate within one level of a menu, use the up and down arrows.  $\bullet$
- To move deeper into the menu structure and back out, use the right and left arrows.
- To edit a parameter, navigate to show that parameter's value, and press  $\bullet$ the right arrow button to enter the edit mode. In edit mode, the parameter value will flash.

- When in edit mode, the parameter value can be changed by pressing the up or down arrow keys.
- When in edit mode, pressing the right arrow a second time will allow you to edit the parameter value digit by digit.
- To confirm the parameter change you must press the ENTER button. *The value will not change unless the ENTER button is pushed*.
- Some parameters can not be changed while the SVX9000 is running. The screen will display LOCKED if you attempt to edit these parameters while the drive is running. Stop the drive to edit these parameters. See the *SVX9000 Application Manual* for identification of these parameters specific to your chosen application.

#### *Main Menu*

The data on the control keypad are arranged in menus and submenus. The first menu level consists of M1 to M8 and is called the Main Menu. The Main Menu is illustrated on **Page 7**. Some of the submenus will vary for each application choice.

### **STEP 2**

#### **Standard Wiring Diagrams and Terminal Locations**

*Power and Motor Wiring Terminal Schematic for SVX9000 Drives* 

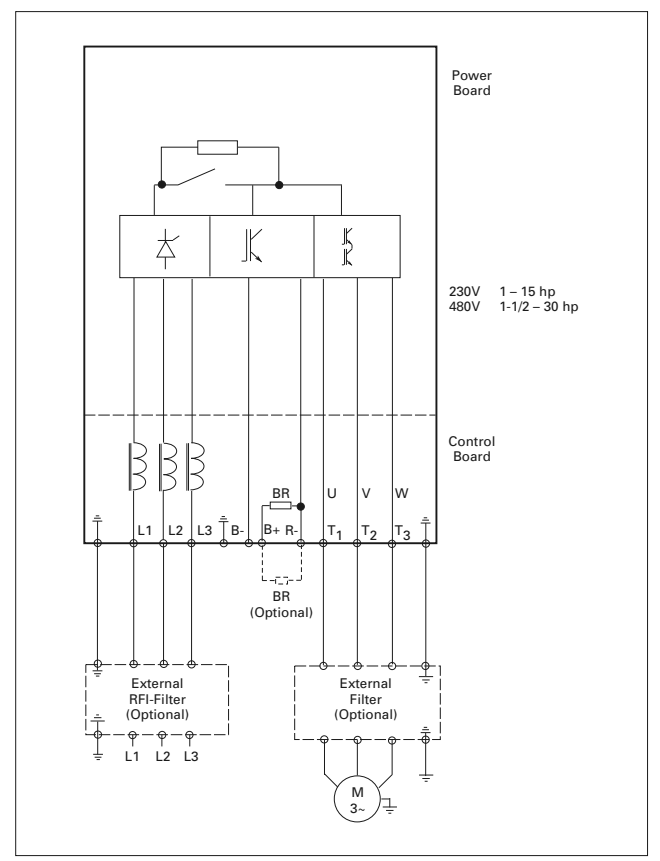

**SVX9000 Power and Motor Wiring for Low Horsepower Drives (1 – 30 hp)**

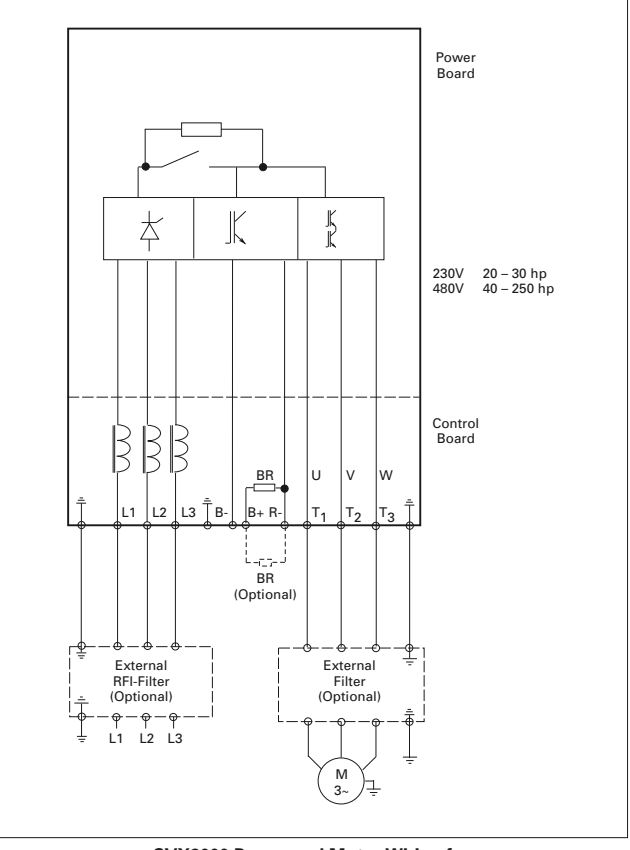

**SVX9000 Power and Motor Wiring for Large Horsepower Drives (20 – 250 hp)**

### **Standard Application Default I/O Configuration**

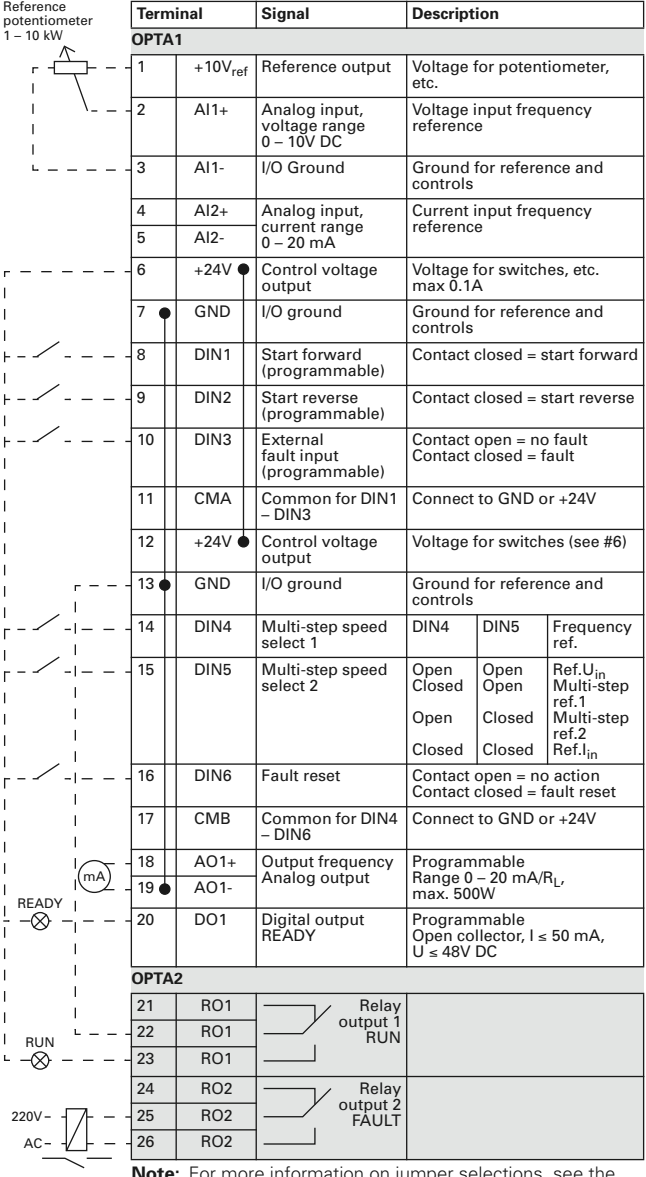

**Note:** For more information on jumper selections, see the *9000X AF Drives User Manual*, *Chapter 4*.

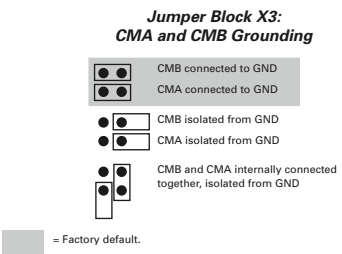

#### **Start-Up Wizard**

If the wizard is not enabled at power-up, press the STOP button for 5 secs. to enable it.

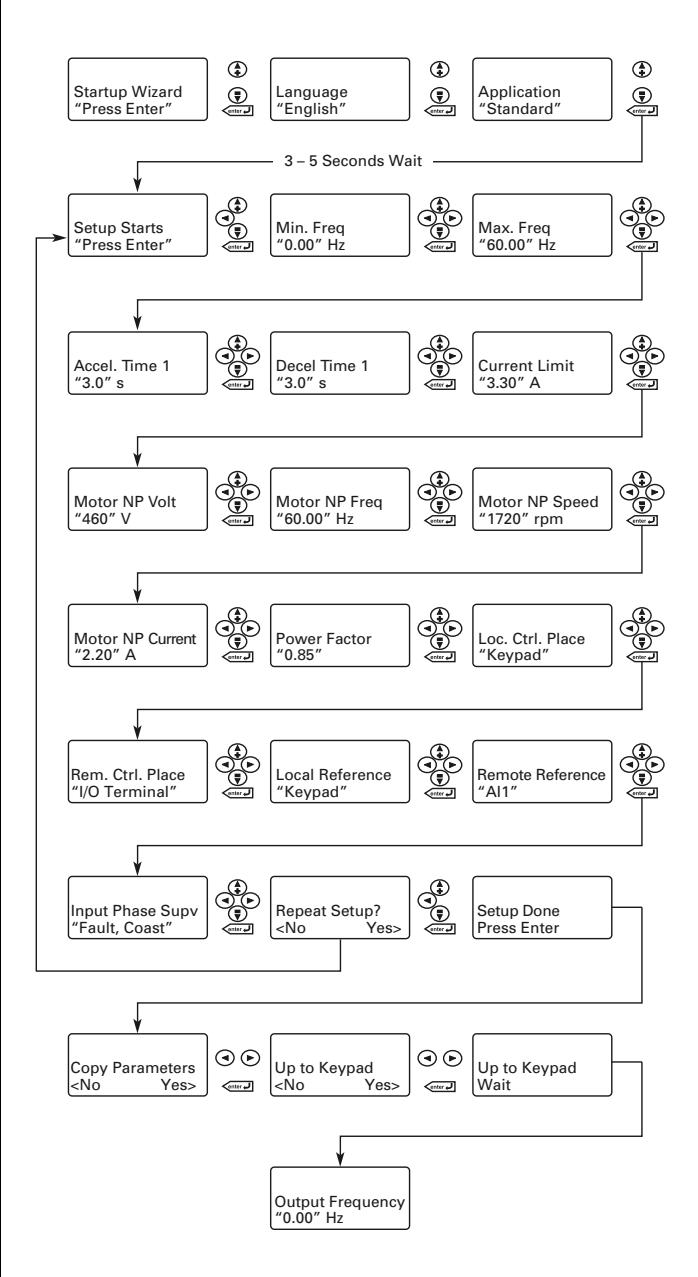

### **Operating & Programming Menu Navitation**

#### *Main Menu*

The data on the control keypad are arranged in menus and submenus. The first menu level consists of M1 to M8 and is called the Main Menu. The structure of these menus and their submenus is illustrated below. Some of the submenus will vary for each application choice.

#### **Main Menu Navigation**

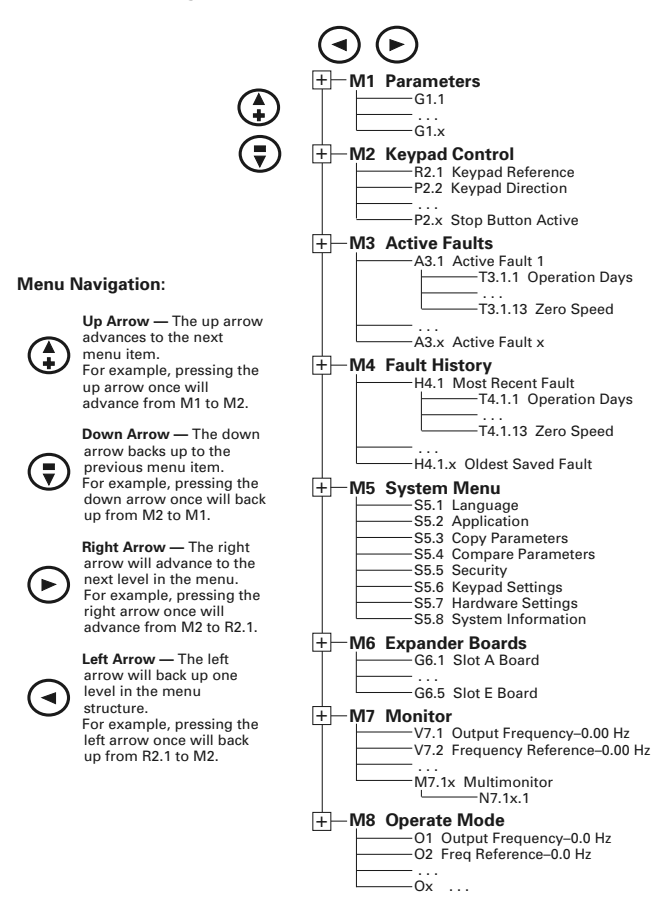

**Note:** Enter Key — Holding the "Enter" key for more than 3 seconds will allow you to go directly to the programming mode.

### **Operate Menu — M8**

The Operate Menu provides a easy to use method of viewing key numerical Monitoring Menu items. Some applications also support the setting of reference values in this menu. The items displayed vary by application. The table below is an example for the Standard application.

#### **Operate Menu Items — Standard Application Example**

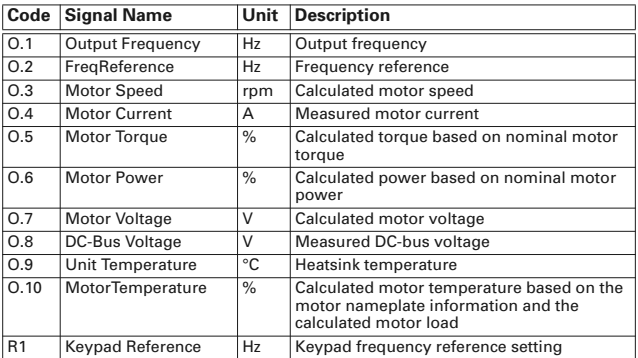

The menu is navigated by using the left and right arrow buttons. If a reference level is available for setting, the up and down arrow buttons adjust the value. To exit the Operate Menu to access the other menus, depress the ENTER button for 2 seconds. While in the other menus, if there is no keypad activity, the display will return to the Operate Menu after 30 seconds.

### **Parameters — M1**

#### **Standard Parameters — M1**

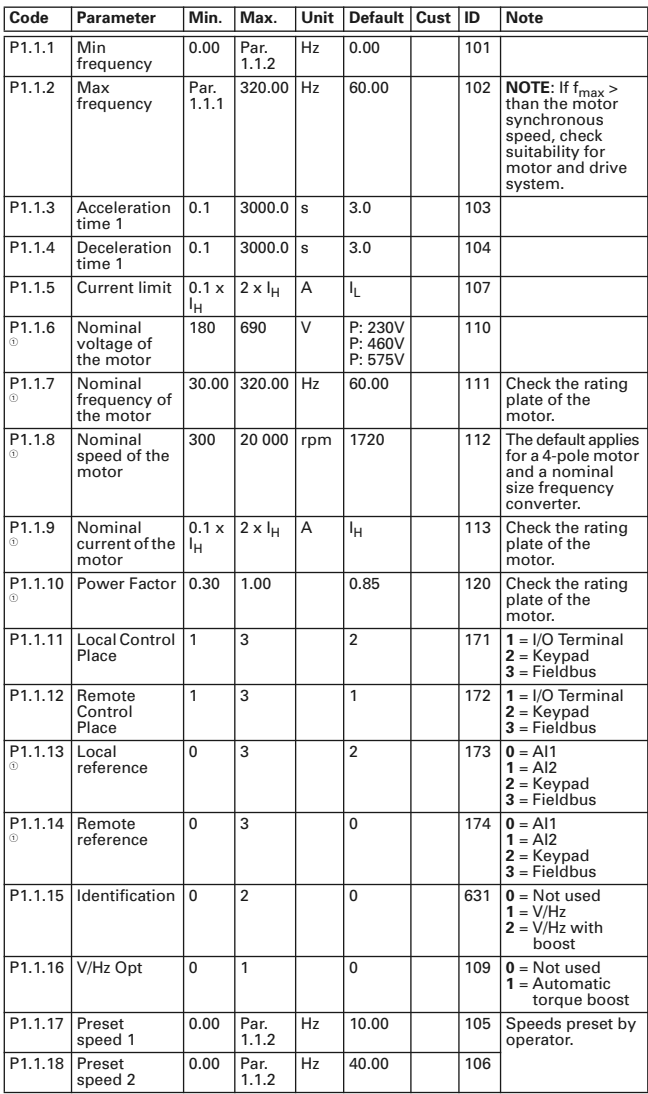

 $^{\circ}$  Parameter value can only be changed after the drive has been stopped.

# **Input Signals — M1** ➔ **G1.2**

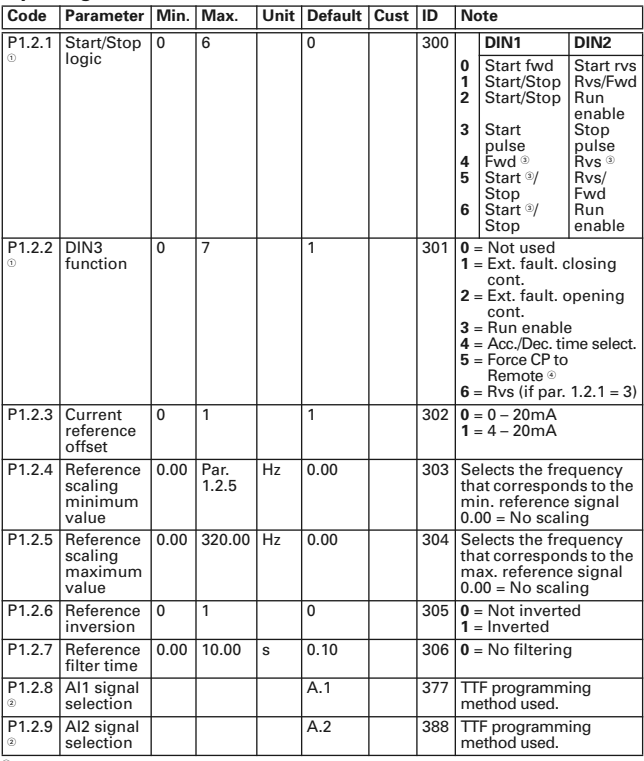

 $\frac{1}{2}$  $\overset{\text{\normalsize{U}}}{=}$  Parameter value can only be changed after the drive has been stopped.<br> $\overset{\text{\normalsize{D}}}{=}$  TSF method to program these parameters.<br> $\overset{\text{\normalsize{D}}}{=}$   $\mathbb{CP}$  = control place.

### **Output Signals — M1** ➔ **G1.3**

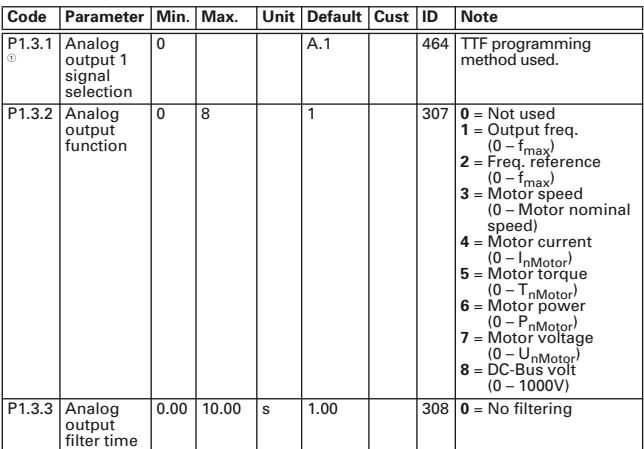

 $^{\circ}$  Parameter value can only be changed after the drive has been stopped.

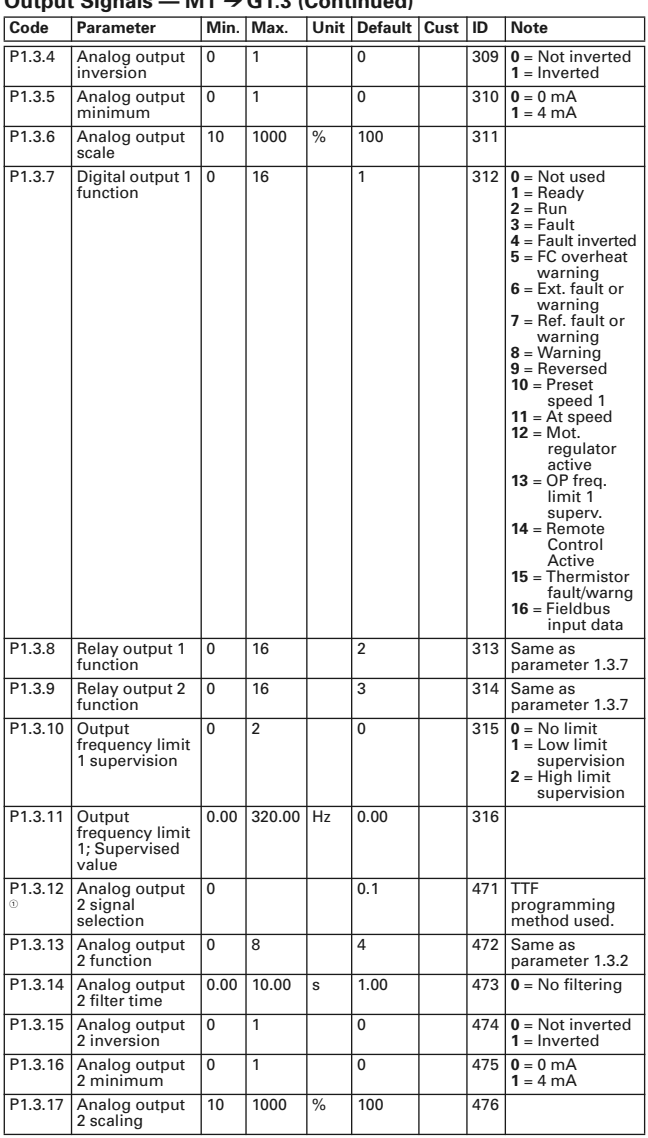

# **Output Signals — M1** ➔ **G1.3 (Continued)**

 $^{\circ}$  Parameter value can only be changed after the drive has been stopped.

#### **Drive Control Parameters — M1** ➔ **G1.4**

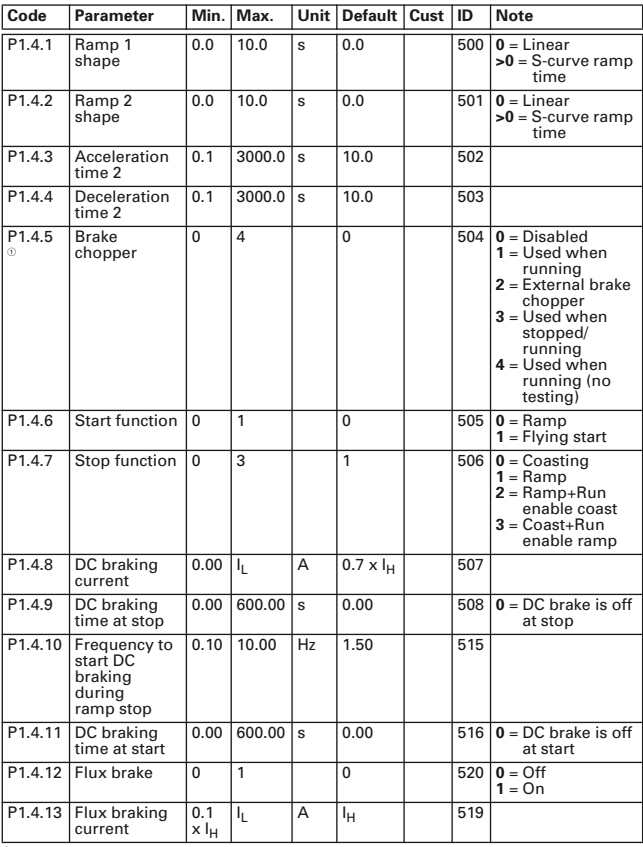

 $^{\circ}$  Parameter value can only be changed after the drive has been stopped.

### **Prohibit Frequencies — M1** ➔ **G1.5**

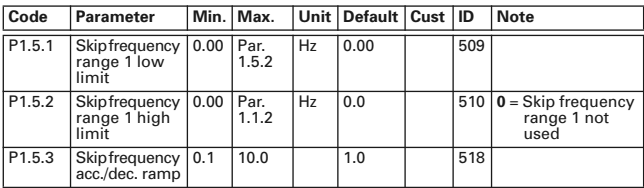

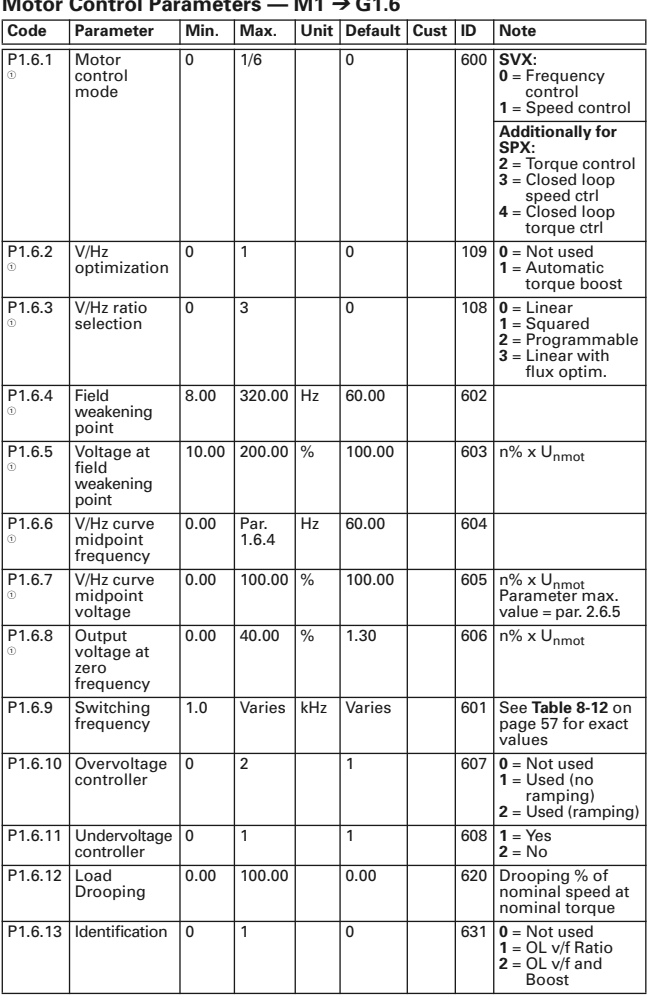

# **Motor Control Parameters — M1** ➔ **G1.6**

 $^{\circ}$  Parameter value can only be changed after the drive has been stopped.

## **Output Signals — M1** ➔ **G1.3**

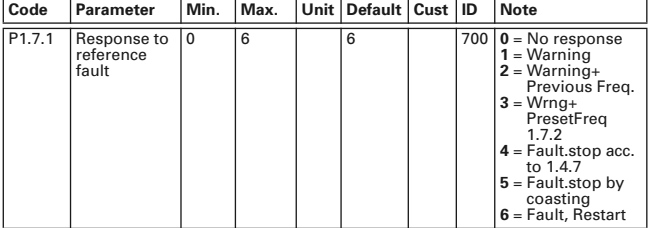

### **Protections — M1** ➔ **G1.7**

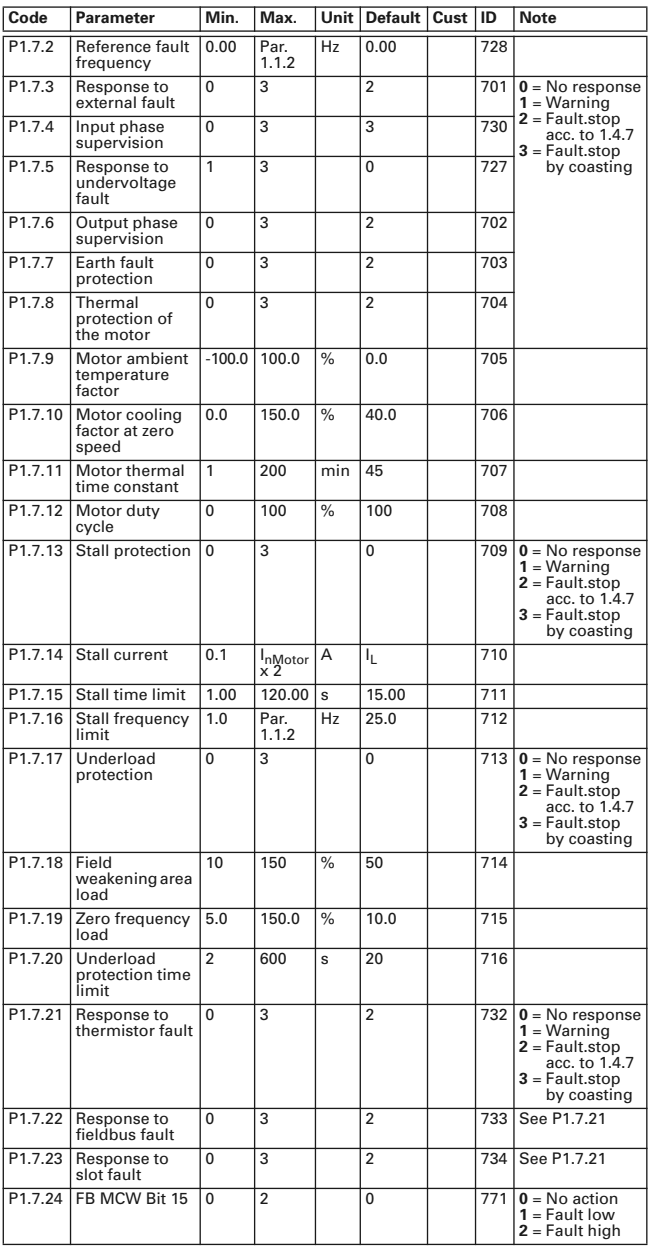

#### **Auto Restart Parameters — M1** ➔ **G1.8**

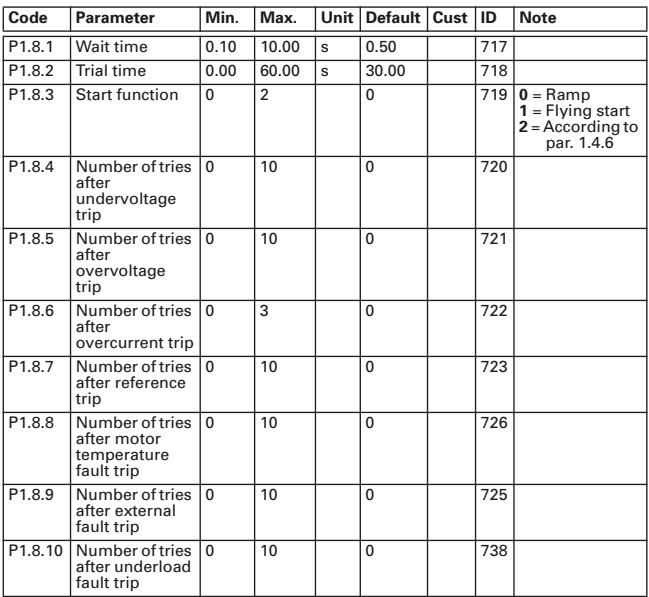

#### **Keypad Control — M2**

This menu provides the parameters for the setting of the keypad frequency reference, the selection of motor direction when in keypad operation, and when the STOP button is active.

#### **Keypad Control Parameters — M2**

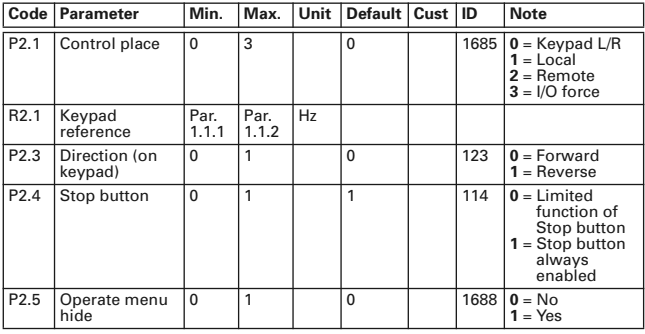

#### **Other Menus — M3 to M6**

Menus M3 to M6 provide information on the Active Faults, Fault History, System Menu settings and the Expander Board setup. These menu items are explained in detail in Chapter 5 of the *SVX9000 User Manual*.

### **Faults and Fault Codes**

#### **Code/Fault Directory**

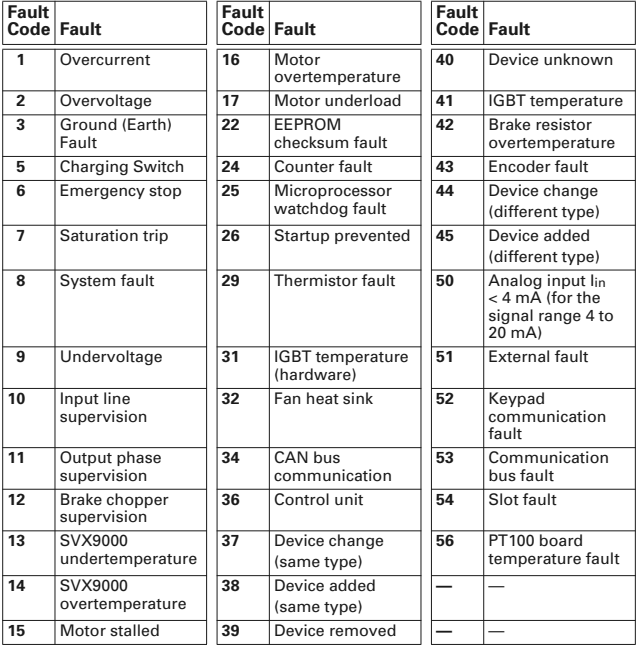

#### **Monitoring Menu — M7**

The Monitoring Menu items are meant for viewing parameter values during operation. Monitored values are updated every 0.3 sec. Monitored items are identified by item numbers V7.1 to V1.xx, where "xx" varies by application. The table below provides an example of the monitored values for the **Standard** application.

Monitored parameters are not editable from this menu (See Parameter Menu [M1] to change parameter values).

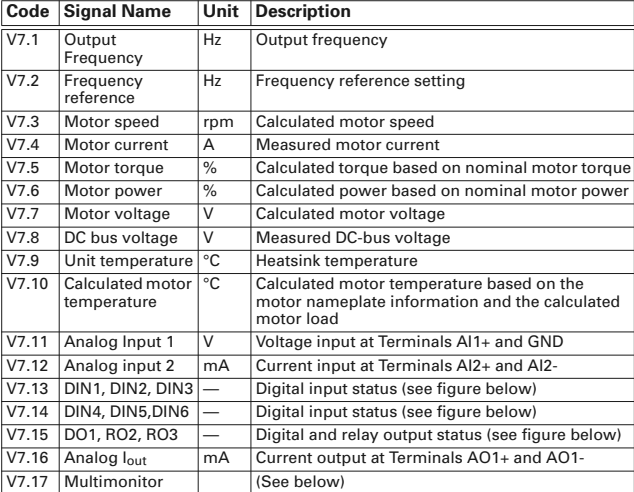

#### **Monitoring Menu Items — Standard Application Example**

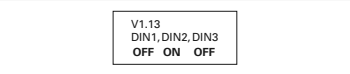

**Digital Inputs — DIN1, DIN2, DIN3 Status**

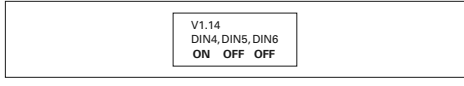

#### **Digital Inputs — DIN4, DIN5, DIN6 Status**

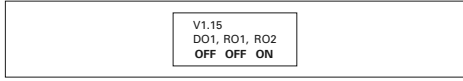

**Digital and Relay Outputs — DO1, RO1, RO2 Status**

#### *Multimonitor (V7.17)*

This parameter allows the viewing and selection (if allowed by System menu item, P5.5.4) of three simultaneously monitored items from the Monitored Menu Items shown in the table above. Use the right arrow key to select the item to be modified and then the up or down arrow keys to select the new item. Press the ENTER key to accept the change.

Eaton is dedicated to ensuring that reliable, efficient and safe power is available when it's needed most. With unparalleled knowledge of electrical power management across industries, experts at Eaton deliver customized, integrated solutions to solve our customers' most critical challenges.

Our focus is on delivering the right solution for the application. But, decision makers demand more than just innovative products. They turn to Eaton for an unwavering commitment to personal support that makes customer success a top priority. For more information, **visit www.eaton.com/electrical.**

#### **Eaton Corporation**

Electrical Sector 1111 Superior Ave. Cleveland, OH 44114 United States 877-ETN-CARE (877-386-2273) Eaton.com

© 2011 Eaton Corporation All Rights Reserved Printed in USA Publication No. MN04003009E / Z11191 November 2011

Eaton is a registered trademark of Eaton Corporation.

All other trademarks are property of their respective owners.

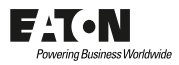